# *IBM SPSS Modeler* 동시 라이센스 관리자 안내서

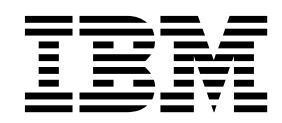

## **목차**

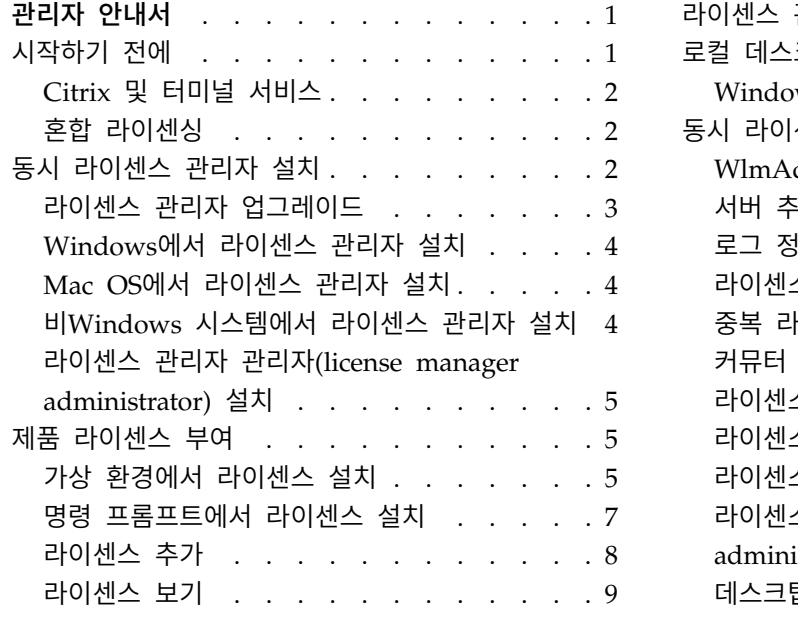

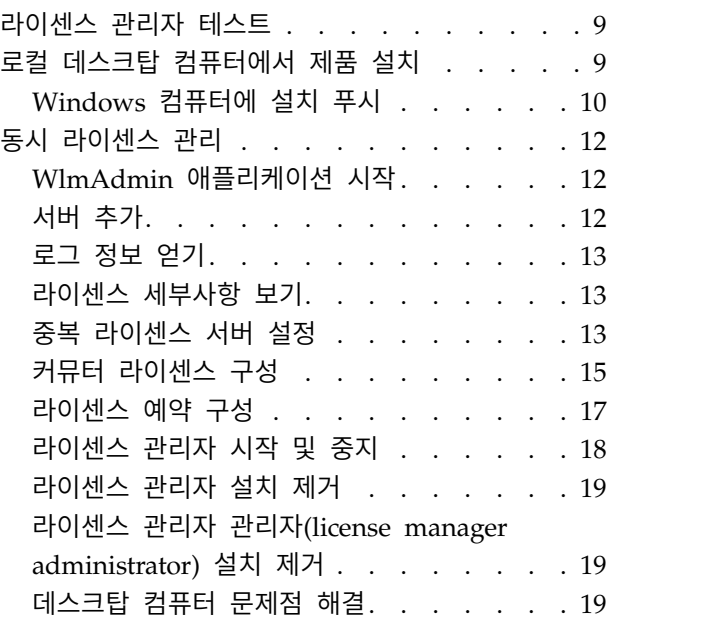

## <span id="page-4-0"></span>**관리자 안내서**

다음 지시사항은 IBM® SPSS ® Modeler 18.1.1의 라이센스 유형 동시 라이센스가 있는 사이트에서 관 리자 역할을 수행하는 사용자를 위한 것입니다. 이 라이센스를 사용하면 원하는 수의 컴퓨터에서 IBM SPSS Modeler를 설치할 수 있습니다. 그러나 라이센스를 구매한 수만큼의 사용자만 동시에 애플리케 이션을 실행할 수 있습니다.

## **시작하기 전에**

인증 코드가 필요합니다. 인증 코드를 사용하면 동시 라이센스 관리자의 라이센스를 얻을 수 있습니다. 동시 라이센스 관리자는 동시 라이센스를 제어하고 사용자가 IBM SPSS Modeler를 실행할 수 있도록 합니다.

인증 코드 얻기 위해 별도의 지시사항을 받아야 합니다. 인증 코드를 찾을 수 없는 경우 <http://www.ibm.com/software/analytics/spss/support/clientcare.html>을 방문하여 고객 서비스에 문의하십시오.

동시 라이센스를 제대로 설정하려면 다음 단계를 수행하십시오.

- 1. 동시 라이센스 관리자를 설치하십시오**.** 동시 라이센스 관리자는 일반 사용자에게 동시 라이센스 를 제공하는 유틸리티입니다. 네트워크에 연결된 모든 컴퓨터에 라이센스 관리자를 설치할 수 있 습니다. 이는 일반적으로 데스크탑 컴퓨터에서 연결할 수 있는 서버입니다. 자세한 정보는 2 [페이](#page-5-0) 지의 『동시 [라이센스](#page-5-0) 관리자 설치』의 내용을 참조하십시오.
- 2. 제품에 대한 라이센스를 얻으십시오**.** 이 조치는 라이센스 부여에 필요한 정보를 라이센스 관리자 에 제공합니다. 자세한 정보는 의 내용을 참조하십시오.
- 3. 동시 라이센스 관리자를 테스트하십시오**.** 라이센스 관리자를 테스트하여 라이센스를 제공하는지 확인해야 합니다. 자세한 정보는 9 페이지의 [『라이센스](#page-12-0) 관리자 테스트』의 내용을 참조하십시오.
- 4. 로컬 데스크탑 컴퓨터에 **IBM SPSS Modeler**를 설치하십시오**.** 사용자나 일반 사용자는 데스크 탑 컴퓨터에서 전체 설치를 완료합니다. 설치하는 동안 일반 사용자는 라이센스 관리자가 실행되 는 컴퓨터를 지정할 수 있습니다. 일반 사용자가 IBM SPSS Modeler를 실행하려고 하면 제품이 라이센스를 얻기 위해 라이센스 관리자와 통신합니다. 라이센스가 사용 가능한 경우 IBM SPSS Modeler가 실행됩니다. 자세한 정보는 9 페이지의 『로컬 데스크탑 [컴퓨터에서](#page-12-0) 제품 설치』의 내 용을 참조하십시오.

설치 과정에서 관리 단계가 필요하지는 않지만 문제가 발생할 경우 12 [페이지의](#page-15-0) 『동시 라이센스 관 [리』의](#page-15-0) 내용을 참조하십시오.

## <span id="page-5-0"></span>**Citrix** 및 터미널 서비스

다른 Windows 애플리케이션을 설치하고 게시하는 것과 동일한 방법으로 Citrix 또는 터미널 서비스 에 IBM SPSS Modeler를 설치하고 게시할 수 있습니다.

## 혼합 라이센싱

IBM SPSS Modeler에서는 혼합 라이센싱 환경(로컬 권한 부여된 사용자 라이센스와 동시 라이센스 조 합)을 위한 제한된 지원을 제공합니다. 일반적인 환경에서는 모든 라이센스가 로컬에서 처리되거나 동 시 라이센스 관리자를 통해 처리됩니다. 예를 들어 기본 제품이 동시 라이센스 관리자를 통해 라이센 스를 얻은 경우 옵션도 동시 라이센스 관리자를 통해 라이센스를 얻습니다.

혼합 라이센싱에 대한 유일한 옵션은 기본 제품이 동시 라이센스 관리자를 통해 라이센스를 얻고 일반 사용자의 컴퓨터에서 *licenseactivator*를 사용하여 옵션에 대한 라이센스를 얻는 것입니다. 이 유형의 혼 합 라이센싱을 설정하려면 동시 라이센스를 사용하여 IBM SPSS Modeler를 설치하십시오. 그런 다음 일반 사용자의 컴퓨터에서 *licenseactivator*를 사용하여 옵션에 대한 라이센스를 얻습니다. *licenseactivator* 에 대한 자세한 정보는 7 페이지의 『[licenseactivator](#page-10-0)를 사용하여 자동으로 라이센스 설치』의 내용 을 참조하십시오.

IBM SPSS Modeler는 기본 제품이 로컬에서 라이센스를 얻고 동시 라이센스 관리자를 통해 옵션에 대한 라이센스를 얻는 반대의 시나리오는 지원하지 않습니다.

## **동시 라이센스 관리자 설치**

일반 사용자가 데스크탑 컴퓨터에서 IBM SPSS Modeler를 설치하기 전에 동시 라이센스 관리자를 설 치해야 합니다. 이 유틸리티는 네트워크에서 일반적으로 한 컴퓨터에 설치되는 서비스 또는 디먼을 지 속적으로 실행합니다. (또한 여러 컴퓨터에 설치할 수 있는 옵션도 있습니다. 이 경우 중복 라이센스 관리자를 설정해야 합니다. 자세한 정보는 13 [페이지의](#page-16-0) 『중복 라이센스 서버 설정』 주제를 참조하십 시오.) 일반 사용자의 데스크탑 컴퓨터에는 동시 라이센스 관리자를 설치할 수 없습니다.

일반 사용자가 동시 라이센스가 있는 IBM SPSS 애플리케이션을 시작할 때마다 애플리케이션이 라이 센스 관리자로부터 라이센스를 요청합니다. 이 유틸리티는 구입한 라이센스에 따라 정해진 수만큼의 동 시 일반 사용자에게만 라이센스를 제공합니다. 정해진 수가 채워지면 추가 라이센스 요청은 거절됩니 다. 일반 사용자들의 라이센스 요청이 자주 거절될 경우 판매처에 문의하여 동시 사용자를 추가로 허 용하는 라이센스를 구입할 수 있습니다.

참고**:** 라이센스 관리자는 현재 일반 사용자 세션의 수와 각 세션의 정보를 로그 파일에 기록하므로 연 결 문제를 해결하는 데 이 파일을 사용할 수 있습니다. 자세한 정보는 13 [페이지의](#page-16-0) 『로그 정보 얻기』 의 내용을 참조하십시오.

## 다중 운영 체제

동시 라이센스 관리자가 실행되는 플랫폼은 클라이언트가 실행되는 플랫폼과 일치할 필요가 없습니다. 예를 들어, Linux 라이센스 관리자는 Windows 클라이언트용 라이센스를 제공할 수 있습니다.

## <span id="page-6-0"></span>라이센스 관리자 관리

라이센스 관리자 관리자(license manager administrator)를 사용하여 라이센스 관리자를 관리하며 이 는 Windows에서만 사용할 수 있습니다. 따라서 라이센스 관리자 관리자(license manager administrator)를 설치할 Windows 시스템이 최소한 하나는 있어야 합니다.

## 시스템 요구사항

동시 라이센스 관리자를 설치할 컴퓨터는 다음 요구사항을 충족해야 합니다. 라이센스 관리자는 서버 클래스 머신이 필요하지 않습니다.

- 550Mhz 이상의 프로세서
- 128MB 이상의 RAM

중요사항**:** 라이센스 관리자가 설치된 컴퓨터에 방화벽이 있는 경우 UDP를 위해 포트 5093을 열어야 합니다. 그렇지 않으면 클라이언트 컴퓨터가 라이센스 관리자에서 라이센스를 검색할 수 없습니다. 또 한 중복 라이센스 관리자 머신을 사용하는 경우 UDP를 위해 포트 5099를 열어 라이센스 관리자 머신 이 서로 통신할 수 있어야 합니다.

## 라이센스 관리자 업그레이드

이전 버전의 라이센스 관리자가 설치된 경우 다음 단계를 수행해야 합니다.

- 1. 기존 라이센스 관리자가 설치된 디렉토리로 이동하십시오.
- 2. *lservrc* 파일을 복사하십시오. Windows에서는 *winnt* 하위 디렉토리에 있습니다.
- 3. *lservrc* 파일을 안전한 위치에 저장하십시오.
- 4. 임의의 사용자가 커뮤터 라이센스를 체크아웃한 경우 해당 사용자가 라이센스를 다시 체크인해야 합니다. 체크아웃된 라이센스 목록을 얻는 데 대한 자세한 정보는 15 페이지의 [『커뮤터](#page-18-0) 라이센스 [구성』](#page-18-0) 주제를 참조하십시오.
- 5. 라이센스 관리자를 종료하십시오. 자세한 정보는 18 페이지의 [『라이센스](#page-21-0) 관리자 시작 및 중지』 의 내용을 참조하십시오.
- 6. 이전 라이센스 관리자를 설치 제거하십시오. 자세한 정보는 19 페이지의 [『라이센스](#page-22-0) 관리자 설치 [제거』의](#page-22-0) 내용을 참조하십시오.
- 7. 새 라이센스 관리자를 설치하십시오. Windows에서의 설치에 대한 정보는 4 페이지의 『[Windows](#page-7-0) 에서 [라이센스](#page-7-0) 관리자 설치』 주제를 참조하십시오. UNIX/Linux에서의 설치에 대한 정보는 4 [페](#page-7-0) 이지의 『비Windows [시스템에서](#page-7-0) 라이센스 관리자 설치』 주제를 참조하십시오.
- 8. 저장된 *lservrc* 파일을 새 라이센스 관리자가 설치된 디렉토리 또는 Windows에서 설치 디렉토리 의 *winnt* 하위 디렉토리로 복사하십시오.Windows에서 기본 위치를 수락한 경우 C:\Program Files (x86)\Common Files\SafeNet Sentinel\Sentinel RMS License Manager\WinNT 폴더를 확인하십 시오.

## <span id="page-7-0"></span>**Windows**에서 라이센스 관리자 설치

참고**:** 관리자 권한으로 설치 프로그램을 실행해야 합니다. 설치 프로그램 파일을 실행하라는 지시가 있 으면 파일을 마우스 오른쪽 단추로 클릭하고 관리자 권한으로 실행을 선택하십시오.

참고**:** 설치할 시스템에 Java가 설치되어 있는지 확인하십시오.

- 1. 다운로드한 eImage 파일에 대해, WinZip과 같은 아카이브 유틸리티를 사용하여 해당 eImage에 있는 모든 파일의 압축을 푸십시오.
- 2. 라이센스 관리자 및 도구를 포함하는 아카이브의 내용을 추출하십시오.
- 3. 추출된 manager 디렉토리에서 setup.exe를 실행한 다음 화면에 표시되는 지시사항에 따르십시오.
- 4. 라이센스 관리자와 동일한 시스템에 라이센스 관리자 관리자를 설치하려면 추출된 tools 디렉토 리에서 setup.exe를 실행한 다음 화면에 표시되는 지시사항에 따르십시오. 또한 라이센스 관리자 를 원격으로 관리하려는 경우 다른 Windows 시스템에 라이센스 관리자 관리자를 설치할 수 있는 옵션도 있습니다.

#### **Mac OS**에서 라이센스 관리자 설치

1. 라이센스 관리자를 실행할 네트워크 컴퓨터의 DVD 드라이브에 동시 라이센싱 도구 DVD를 삽입 하십시오. 운영 체제에 대한 라이센스 관리자 및 도구를 포함하는 아카이브를 찾으십시오.

또는

eImage 파일을 다운로드한 경우 파일을 다운로드한 위치로 이동하십시오.

- 2. 라이센스 관리자를 설치할 위치에 라이센스 관리자 및 도구를 포함하는 아카이브의 내용을 추출하 십시오.
- 3. Windows 머신에서 라이센스 관리자 관리자(license manager administrator)를 설치하십시오. 자 세한 정보는 5 페이지의 『라이센스 관리자 관리자(license manager [administrator\)](#page-8-0) 설치』의 내 용을 참조하십시오.
- 4. 라이센스 관리자 시작에 대한 정보는 18 페이지의 [『라이센스](#page-21-0) 관리자 시작 및 중지』의 내용을 참 조하십시오.

#### 비**Windows** 시스템에서 라이센스 관리자 설치

- 1. eImage 파일을 다운로드한 위치로 이동하십시오.
- 2. 라이센스 관리자를 설치할 위치에 라이센스 관리자 및 도구를 포함하는 아카이브의 내용을 추출하 십시오.
- 3. Windows 머신에서 라이센스 관리자 관리자(license manager administrator)를 설치하십시오. 자 세한 정보는 5 페이지의 『라이센스 관리자 관리자(license manager [administrator\)](#page-8-0) 설치』의 내 용을 참조하십시오.
- 4. 라이센스 관리자 시작에 대한 정보는 18 페이지의 [『라이센스](#page-21-0) 관리자 시작 및 중지』의 내용을 참 조하십시오.

## <span id="page-8-0"></span>라이센스 관리자 관리자**(license manager administrator)** 설치

Windows 전용 라이센스 관리자 관리자(license manager administrator)를 사용하여 라이센스 관리 자를 관리합니다. Windows 이외의 시스템에 라이센스 관리자를 설치한 경우 Windows 시스템에 라 이센스 관리자 관리자를 설치해야 합니다.

- 1. 다운로드한 eImage 파일에 대해, WinZip과 같은 아카이브 유틸리티를 사용하여 해당 eImage에 있는 모든 파일의 압축을 푸십시오.
- 2. 라이센스 관리자 및 도구를 포함하는 아카이브의 내용을 추출하십시오.
- 3. 추출된 tools 디렉토리에서 setup.exe를 실행한 다음 화면에 표시되는 지시사항에 따르십시오.

## **제품 라이센스 부여**

Windows 외의 운영 체제에서는 라이센스 관리자를 설치한 후에 명령 프롬프트에서 라이센스 설치를 시작해야 합니다.

참고**:** 라이센스는 잠금 코드로 네트워크 컴퓨터의 실제 또는 가상 하드웨어에 묶이게 됩니다. 네트워 크 컴퓨터 또는 해당 하드웨어를 바꾸면 새 잠금 코드를 가지게 되고 영업 담당자에게 문의하여 새 인 증 코드를 얻어야 합니다. 가상 머신에 설치하는 경우 다시 시작할 때 변경되지 않는 잠금 코드를 선 택해야 합니다. 자세한 정보는 『가상 환경에서 라이센스 설치』의 내용을 참조하십시오.

중요사항**:** 시간을 변경하면 라이센스에 영향을 미칩니다. 시스템 시간을 변경한 후 제품을 실행할 수 없게 된 경우 <http://www.ibm.com/software/analytics/spss/support/clientcare.html>를 방문하여 Client Care 팀에 지원을 요청하십시오.

## 가상 환경에서 라이센스 설치

가상 환경에서 동시 라이센스 관리자를 설치한 경우 라이센싱에 대한 특별한 지시사항이 있습니다. 가 상 머신에서 하드웨어는 가상이며, 가상 머신이 다시 시작되면 라이센스 관리자를 라이센스에 묶는 잠 금 코드가 변경될 수 있습니다. 라이센스 관리자가 제대로 작동되도록 하려면 가상 머신을 다시 시작 할 때 변경되지 않는 잠금 코드를 찾아야 합니다. 고정적인 잠금 코드를 찾으면 이를 사용하여 라이센 스 관리자의 라이센스를 얻습니다.

#### 중요사항**:**

재부팅할 때 변경되는 잠금 코드를 선택하면 라이센스 관리자의 작동이 중지됩니다. 그렇게 되면 IBM SPSS 애플리케이션이 라이센스를 검색할 수 없게 되어 시작하는 데 실패합니다.

## 잠금 코드 확인

- 1. 명령 프롬프트를 여십시오.
- 2. 다음 디렉토리로 변경하십시오.
	- v **Windows.** 라이센스 관리자 관리자(license manager administrator) 설치 디렉토리. 설치 중 에 기본 위치를 수락한 경우 라이센스 관리자 관리자(license manager administrator) 설치 디 렉토리는 C:\Program Files (x86)\IBM\SPSS License Tools\9.7.0.0입니다.
- v 기타 플랫폼**:** 라이센스 관리자 설치 디렉토리.
- 3. 명령 프롬프트에서 echoid(Windows) 또는 ./echoid(기타 플랫폼)를 입력하십시오.

#### 출력에서 다음과 같은 화면이 표시됩니다.

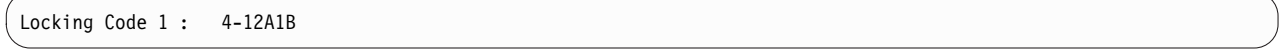

하이픈(-) 바로 앞에 표시되는 숫자는 잠금 코드 기준입니다. 잠금 코드 기준은 잠금 코드에 사용되는 가상 하드웨어를 나타내는 숫자입니다(이 예에서는 4이며, 이는 OS 볼륨 일련 번호 ID임). 하이픈 뒤 의 숫자는 잠금 코드입니다(이 예에서는 12A1B임).

#### 다음은 가능한 잠금 코드 기준입니다.

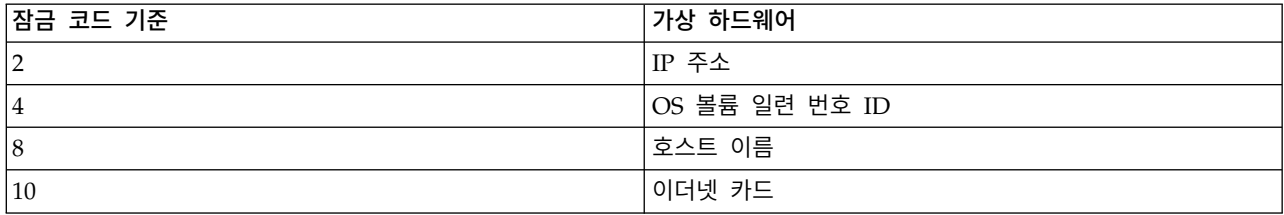

#### 잠금 코드가 고정적인지 확인

- 1. 잠금 코드를 확인한 후 가상 머신을 다시 시작하십시오.
- 2. 잠금 코드를 다시 확인하십시오(5 [페이지의](#page-8-0) 『잠금 코드 확인』 참조).
	- 잠금 코드가 변경되지 않은 경우, 몇 번을 재부팅한 후 다시 확인하십시오. 잠금 코드가 고정적 이면 라이센스를 얻을 준비가 되었습니다(7 [페이지의](#page-10-0) 『새 잠금 코드를 사용하여 라이센스 관 리자의 [라이센스](#page-10-0) 얻기』 참조).
	- 잠금 코드가 변경된 경우, 잠금 코드를 업데이트해야 합니다(『잠금 코드 업데이트』 참조).

### 잠금 코드 업데이트

- 1. 텍스트 편집기에서 다음 디렉토리에 있는 echoid.dat를 여십시오.
	- v **Windows.** 라이센스 관리자 관리자(license manager administrator) 설치 디렉토리. 설치 중 에 기본 위치를 수락한 경우 라이센스 관리자 관리자(license manager administrator) 설치 디 렉토리는 C:\Program Files (x86)\IBM\SPSS License Tools\9.7.0.0입니다.
	- v 기타 플랫폼**:** 라이센스 관리자 설치 디렉토리.
- 2. 현재 잠금 코드 기준을 나타내는 단일 16진수가 표시됩니다. 이 숫자를 16진수 형식의 허용 가능 한 잠금 코드 기준 중 하나로 변경하십시오.

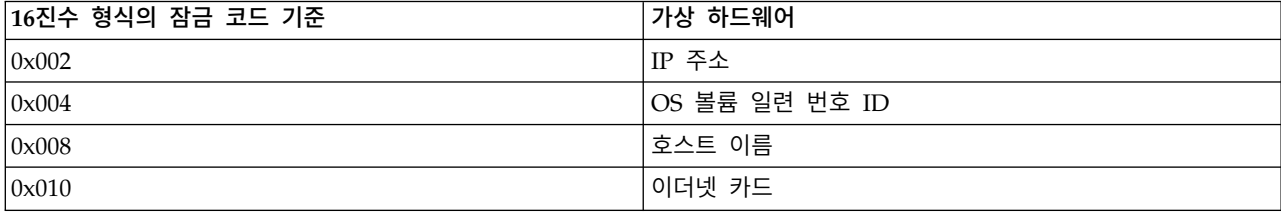

## <span id="page-10-0"></span>새 잠금 코드를 사용하여 라이센스 관리자의 라이센스 얻기

고정적인 잠금 코드를 찾아 업데이트한 후에는 가상 환경에 특정한 추가 라이센싱 단계가 없습니다. 명 령 프롬프트를 사용하여 라이센스 설치를 완료하십시오.

#### 명령 프롬프트에서 라이센스 설치

명령 프롬프트에서 설치하는 데는 다음 두 가지 옵션이 있습니다. *licenseactivator*를 사용하여 인터넷에 서 자동으로 라이센스를 얻거나 *echoid*를 사용하여 수동으로 라이센스를 얻을 수 있습니다.

참고**:** 중복 라이센스 서버의 자동 설치를 수행하는 경우 설치가 완료되면 시스템을 다시 시작해야 합 니다.

#### **licenseactivator**를 사용하여 자동으로 라이센스 설치

라이센스를 설치하는 컴퓨터는 인터넷에 연결되어 있어야 합니다. 연결되어 있지 않으면 라이센스를 수 동으로 설치하십시오. 자세한 정보는 8 페이지의 [『수동으로](#page-11-0) 라이센스 설치』의 내용을 참조하십시오.

- 1. 라이센스 관리자를 설치한 사용자로 로그인하십시오.
- 2. 명령 프롬프트를 열고 라이센스 관리자 관리자(license manager administrator) 설치 디렉토리로 이동하십시오. 이는 IBM SPSS Modeler를 설치한 디렉토리가 아닌 라이센스 관리자 관리자*(license manager administrator)*를 설치한 디렉토리입니다. Windows에서 기본 위치를 수락한 경우 C:\Program Files (x86)\IBM\SPSS License Tools\9.7.0.0 폴더를 확인하십시오.
- 3. 일반적으로 인증 코드를 가지고 있습니다. 가장 간단한 방법은 명령 프롬프트에서 다음을 입력하 는 것입니다. 명령 프롬프트 사용법에 대한 자세한 내용은 아래를 참조하십시오.

licenseactivator <auth-code>

여기서 <auth-code>는 인증 코드입니다.

라이센스가 성공적으로 추가되었다는 메시지가 표시되어야 합니다. 그렇지 않을 경우 오류 코드를 참 고하여 라이센스를 수동으로 설치하십시오. 자세한 정보는 8 페이지의 [『수동으로](#page-11-0) 라이센스 설치』의 내용을 참조하십시오.

*licenseactivator*를 사용하면 제품 라이센스를 얻고 해당 디렉토리에 로그 파일을 작성합니다. 로그 파일 의 이름은 *licenseactivator\_<month>\_<day>\_<year>.log*입니다. 오류가 발생하는 경우 로그 파일에서 자 세한 내용을 확인할 수 있습니다. 이 정보는 지원을 위해 IBM Corp.에 문의하는 경우에도 유용합니 다.

## 인증 코드에 **licenseactivator** 사용

*licenseactivator*는 일반적으로 제품을 구입할 때 받은 하나 이상의 인증 코드에 사용됩니다. 모든 텍스 트를 한 줄로 입력하십시오.

licenseactivator authcode1[:authcode2:...:authcodeN] [PROXYHOST=proxy-hostname][PROXYPORT=proxyport-number] [PROXYUSER=proxy-userid] [PROXYPASS=proxy-password]

- <span id="page-11-0"></span>• 인증 코드가 여러 개인 경우 콜론(:)으로 구분됩니다.
- 프록시 설정은 선택사항이지만 컴퓨터가 프록시 뒤에 있는 경우 이 설정이 필요합니다. 필요한 프 록시 설정은 특정한 프록시 구성에 따라 다릅니다. 이러한 모든 인증 코드가 필요할 수 있습니다.

#### **PROXYHOST**

프록시 호스트의 서버 이름 또는 IP 주소

#### **PROXYPORT**

프록시를 통해 인터넷에 연결하는 포트 번호

#### **PROXYUSER**

필요한 경우 프록시의 사용자 ID

#### **PROXYPASS**

필요한 경우 사용자 ID와 연관된 비밀번호

#### 라이센스 코드에 **licenseactivator** 사용

흔하지 않은 경우지만 IBM Corp.에서 사용자에게 라이센스를 보냈을 수 있습니다.

licenseactivator licensecode[:licensecode2:...:licensecodeN]

- 라이센스 코드가 여러 개인 경우 콜론(:)으로 구분됩니다.
- v 라이센스 코드를 사용할 경우 *licenseactivator*가 인터넷에 연결되지 않으므로 프록시 정보를 지정할 필요가 없습니다.

#### 수동으로 라이센스 설치

- 1. 라이센스 관리자를 설치한 사용자로 로그인하십시오.
- 2. 명령 프롬프트를 열고 라이센스 관리자 관리자(license manager administrator) 설치 디렉토리로 이동하십시오. 이 디렉토리는 IBM SPSS Modeler를 설치한 디렉토리가 아니라 라이센스 관리자 관리자*(license manager administrator)*를 설치한 디렉토리입니다. Windows에서 기본 위치를 수락 한 경우 C:\Program Files (x86)\IBM\SPSS License Tools\9.7.0.0 폴더를 확인하십시오.
- 3. 서버 머신의 잠금 코드를 가져오십시오. 명령 프롬프트에서 echoid(Windows) 또는 ./echoid(기 타 플랫폼)를 입력하십시오.
- 4. 로컬 관리자를 호출하거나 *spsscs@us.ibm.com*으로 이메일 메시지를 보내 잠금 코드와 인증 코드를 IBM Corp.으로 보내십시오. 그러면 IBM Corp.에서 라이센스 코드나 라이센스 코드가 포함된 파 일을 제공합니다.
- 5. *licenseactivator*를 사용하여 라이센스 코드를 입력하십시오.

#### 라이센스 추가

나중에 라이센스를 추가할 수 있습니다. 라이센스 추가 프로세스는 원래 라이센스 설치 프로세스와 같 습니다.

## <span id="page-12-0"></span>라이센스 보기

WlmAdmin 애플리케이션에서 동시 라이센스(사용자 수 포함)를 볼 수 있습니다. WlmAdmin 애플 리케이션 및 라이센스 보기에 대한 자세한 정보는 12 [페이지의](#page-15-0) 『동시 라이센스 관리』의 내용을 참 조하십시오.

## **라이센스 관리자 테스트**

라이센스 관리자가 라이센스를 올바르게 제공하는지 확인하려면 라이센스 관리자를 테스트해야 합니다.

- 1. 다른 시스템에 라이센스 관리자 관리자(license manager administrator)가 설치되지 않은 경우 테 스트할 라이센스 관리자를 실행하지 않는 Windows 시스템에 이를 설치하십시오. 자세한 정보는 5 페이지의 『라이센스 관리자 관리자(license manager [administrator\)](#page-8-0) 설치』의 내용을 참조하 십시오.
- 2. 테스트할 라이센스 관리자를 실행하지 않는 Windows 시스템에 다른 라이센스 관리자를 설치하 십시오. 자세한 정보는 4 페이지의 『[Windows](#page-7-0)에서 라이센스 관리자 설치』의 내용을 참조하십시 오.
- 3. WlmAdmin 애플리케이션을 시작하십시오. 자세한 정보는 12 페이지의 『[WlmAdmin](#page-15-0) 애플리케 이션 [시작』의](#page-15-0) 내용을 참조하십시오.
- 4. 테스트할 원격 라이센스 관리자 서버를 추가하십시오. 자세한 정보는 12 [페이지의](#page-15-0) 『서버 추가』 의 내용을 참조하십시오.
- 5. 원격 서버에서 라이센스를 보십시오. 자세한 정보는 13 페이지의 [『라이센스](#page-16-0) 세부사항 보기』의 내 용을 참조하십시오.

라이센스가 표시되면 라이센스 관리자가 로컬 데스크탑 컴퓨터를 라이센스에 연결할 수 있습니다. 로 컬 데스크탑 컴퓨터에서 제품 설치를 계속 진행할 수 있습니다. 라이센스가 표시되지 않는 경우 이전 단계를 검토하여 라이센스 관리자가 제대로 설치되어 있는지 확인하십시오.

## **로컬 데스크탑 컴퓨터에서 제품 설치**

참고**:** 공식적으로는 VPN을 통해 동시 라이센스 관리자를 연결하도록 지원하지 않습니다.

일반 사용자의 컴퓨터에서 전체 제품을 로컬로 설치하는 데에는 두 가지 옵션이 있습니다. 각 컴퓨터 에 수동으로 설치하거나 SMS(Systems Management Server)와 같은 애플리케이션을 사용하여 Windows 를 실행 중인 컴퓨터에 설치를 푸시할 수 있습니다.

#### 로컬 데스크탑에서 수동으로 설치

- 1. 설치 매체를 사용 가능하게 하십시오**.** 제품의 eImage를 다운로드하고 공유 네트워크 드라이브에 파일을 추출하십시오.
- 2. 설치 지시사항을 복사하고 라이센싱 정보를 준비하십시오**.** 제품 설치 지시사항 사본을 필요한 만 큼 작성하십시오. 설치 지시사항은 다운로드 사이트에서 구할 수 있습니다. 라이센스 유형에 따른

<span id="page-13-0"></span>지시사항을 찾습니다. 설치 후에 일반 사용자가 컴퓨터 라이센스 관리자가 실행되는 네트워크 컴 퓨터의 이름 또는 IP 주소를 입력해야 합니다. 복사하기 전에 지시사항 시작 부분에 있는 공간에 이 정보를 입력하십시오.

3. 일반 사용자에게 설치 자료를 분배하십시오**.** 필요에 따라 각 컴퓨터에 직접 설치할 수 있는 일반 사용자에게 다운로드한 파일(또는 네트워크 위치), 설치 지시사항 및 라이센스 정보를 배포합니다.

#### **Windows**를 실행하는 로컬 데스크탑에 푸시

IBM SPSS Modeler 설치 프로그램은 MSI(Microsoft Windows Installer)와 호환되므로 일반 사용자 의 데스크탑 컴퓨터로 설치를 푸시할 수 있습니다.

#### **Windows** 컴퓨터에 설치 푸시

설치 프로그램 푸시는 사용자 개입 없이 여러 일반 사용자에게 원격으로 소프트웨어를 분배하는 방법 입니다. IBM SPSS Modeler의 전체 설치 프로그램을 Windows를 실행하는 일반 사용자의 데스크탑 컴퓨터로 푸시할 수 있습니다. 설치 프로그램 푸시에 사용하는 기술은 MSI 3.0 엔진 이상을 지원해야 합니다.

#### 이전 버전 설치 제거

이전 버전의 IBM SPSS Modeler가 설치된 디렉토리로 푸시할 경우 이전 버전을 설치 제거해야 합니 다. IBM SPSS Modeler 11.0 이전 버전에서는 푸시 설치를 사용할 수 없으므로 이를 수동으로 설치 제거해야 합니다. 설치를 푸시할 때 설치 제거를 푸시할 수 있습니다. 자세한 정보는 11 [페이지의](#page-14-0) 『설 치 자동 [제거』](#page-14-0) 주제를 참조하십시오.

#### 설치 푸시에 대한 특성

다음은 설치 푸시에 사용할 수 있는 특성입니다. 모든 특성은 대소문자를 구분합니다. 공백이 포함된 경우에는 값을 따옴표로 묶어야 합니다.

표 *1.* 설치 푸시에 대한 특성.

| 특성                 | 설명                                                                                                    | 유효한 값                                                                                                    | 기본값(적용 가능한 경우) |
|--------------------|----------------------------------------------------------------------------------------------------|----------------------------------------------------------------------------------------------------|----------------|
| <b>INSTALLDIR</b>  | 설치되어야 하는 디렉토리. 이 유효한 경로.<br>특성은 선택적입니다. 이를 지<br>정하지 않으면 기본적으로<br>C:\Program Files\IBM\SPSS\<br>Modeler \18.1.1이 사용됩니다. | 일반 사용자의 데스크탑 컴퓨 C:\Program Files\IBM\ C:\Program Files\IBM\<br>터에서 IBM SPSS Modeler가 SPSS\Modeler\18.1.1과 같은 SPSS\Modeler\18.1.1          |                |
| <b>LICENSETYPE</b> | 라이센스 유형. 이 값은 대소 Network<br>문자를 구분합니다.                                                                                 |                                                                                                    |                |
| <b>LSHOST</b>      | 퓨터의 이름이나 IP 주소.                                                                                                    | 동시 라이센스 관리자가 실행 하나 이상의 유효한 IP 주소<br>되는 컴퓨터 또는 네트워크 컴 또는 네트워크 컴퓨터 이름.<br>주소나 이름이 여러 개인 경우<br>물결 기호로 구분하십시오(예:<br>server1~server2~server3). |                |

#### <span id="page-14-0"></span>**MSI** 파일

다운로드한 eImage의 컨텐츠를 추출하여 MSI 파일에 액세스합니다. 이 파일은 *modeler\<architecture>* 디렉토리 아래에 있습니다. 여기서 *<architecture>*는 *32*비트 또는 *64*비트입니다.

#### 명령행 예

다음은 제품 설치를 푸시하는 데 사용할 수 있는 명령행입니다. 모든 텍스트를 한 줄로 입력하십시오.

MsiExec.exe /i "modelerclient.msi" /qn /L\*v logfile.txt INSTALLDIR="C:\Program Files\IBM\SPSS\Modeler\18.1.1" LICENSETYPE="Network" LSHOST="mylicserver"

#### **SMS**를 사용하여 설치 푸시

SMS(Systems Management Servers)를 사용하여 IBM SPSS Modeler를 푸시하는 기본 단계는 다음 과 같습니다.

- 1. 다운로드한 eImage의 컨텐츠를 추출하고 *modeler\<architecture>* 디렉토리 아래에 있는 적절한 서 브디렉토리를 네트워크 컴퓨터의 디렉토리에 복사합니다.
- 2. 복사된 디렉토리에 있는 *.pdf* 파일을 편집하십시오. 텍스트 편집기에서 해당 특성을 추가하여 CommandLine의 값을 수정하십시오. 사용 가능한 특성 목록에 대해서는 10 [페이지의](#page-13-0) 『설치 푸 시에 대한 [특성』의](#page-13-0) 내용을 참조하십시오. 명령행에 올바른 MSI 파일을 지정해야 합니다.
- 3. *.pdf* 파일에서 패키지를 작성하고 이 패키지를 일반 사용자의 데스크탑 머신으로 분배하십시오.

#### 그룹 정책 또는 관련 기술을 사용하여 설치 푸시

- 1. 다운로드한 eImage의 컨텐츠를 추출하고 *modeler\<architecture>* 디렉토리 아래에 있는 적절한 서 브디렉토리를 네트워크 컴퓨터의 디렉토리에 복사합니다.
- 2. ORCA와 같은 애플리케이션을 사용하여 복사된 폴더의 해당 파일에서 특성 테이블을 편집하십시 오. ORCA는 Windows 2003 Server SDK의 일부로, <http://www.microsoft.com/downloads>에 서 SDK를 검색하여 찾을 수 있습니다. 특성 테이블에 추가할 수 있는 특성 목록에 대해서는 [10](#page-13-0) [페이지의](#page-13-0) 『설치 푸시에 대한 특성』의 내용을 참조하십시오. 올바른 MSI 파일을 사용해야 합니 다.
- 3. 편집된 파일을 사용하여 패키지를 작성하고 이 패키지를 일반 사용자의 데스크탑 컴퓨터로 분배하 십시오.

#### 설치 자동 제거

참고: 제거 명령을 자동으로 실행하면 일반 사용자는 사용자 정의 내용을 잃게 됩니다. 사용자 정의 내 용이 필요한 사용자의 경우 분포 대상에서 제외하고 제품을 직접 설치하도록 사용자에게 요청하면 됩 니다.

IBM SPSS Modeler의 이후 버전 설치를 자동 실행하는 경우 먼저 제거할 수 있습니다. 다음 명령을 자동으로 실행하여 이 작업을 수행할 수 있습니다. 모든 텍스트를 한 줄로 입력하십시오.

MsiExec.exe /X{} /qn /L\*v logfile.txt ALLUSERS=1 REMOVE="ALL"

<span id="page-15-0"></span>특정 버전에 대한 제품 코드는 각 버전의 설치 폴더 내의 *setup.ini* 파일에 있습니다.

## **동시 라이센스 관리**

라이센스 관리자는 동시 라이센스를 유지보수합니다. 라이센스 관리자를 관리하고 유지보수하는 동시 라이센스에 대한 정보를 보려면 라이센스 관리자 관리자(license manager administrator)의 기본 사 용자 인터페이스인 WlmAdmin 애플리케이션을 사용할 수 있습니다. Windows 이외의 시스템 또는 원격 Windows 시스템에서 라이센스 관리자를 관리하려는 경우 별도의 Windows 시스템에 라이센스 관리자 관리자(license manager administrator)를 설치하십시오. 자세한 정보는 5 페이지의 [『라이센](#page-8-0) 스 관리자 관리자(license manager [administrator\)](#page-8-0) 설치』의 내용을 참조하십시오.

참고**:** 추가 관리 정보가 필요한 경우 라이센스 관리자 관리자(license manager administrator)에서 설 치된 SafeNet 문서를 참조하십시오. 이 문서는 라이센스 관리자 관리자(license manager administrator) 설치 디렉토리의 *help\Content* 디렉토리(예: C:\Program Files (x86)\IBM\SPSS License Tools\9.7.0.0\help\Content)에 있습니다.

## **WlmAdmin** 애플리케이션 시작

Windows 시작 메뉴에서 다음을 선택하십시오.

**[**모든**]** 프로그램 > **IBM** > **SPSS** 라이센스 도구 > **<**버전**>** > **Sentinel RMS Server Administration**

#### 서버 추가

라이센스 관리자를 관리하려면 먼저 해당 서버를 WlmAdmin 애플리케이션에 추가해야 합니다. 서버 를 추가하는 두 가지 옵션이 있습니다.

#### 서버를 수동으로 추가

1. WlmAdmin 애플리케이션 메뉴에서 다음을 선택하십시오.

편집 > 정의된 서버 목록

- 2. 정의된 서버 목록 대화 상자에서 라이센스 관리자가 실행되는 서버의 이름 또는 IP 주소를 입력하 십시오.
- 3. 추가를 클릭하십시오.
- 4. 확인을 클릭하십시오.

WlmAdmin 애플리케이션의 왼쪽 분할창에 있는 정의된 서버 목록에 서버가 표시됩니다.

#### 서브넷의 서버 목록 표시

1. WlmAdmin 애플리케이션의 왼쪽 분할창에서 서브넷 서버 옆에 있는 **+** 기호를 클릭하십시오.

서브넷의 라이센스 관리자 서버 목록이 표시됩니다. 이 방법으로 특정 서버를 찾을 수 없는 경우 위에 설명한 대로 서버를 수동으로 추가하십시오.

## <span id="page-16-0"></span>로그 정보 얻기

일반 사용자가 라이센스를 체크아웃하는 데 문제가 있는 경우 로그 파일에 유용한 정보가 있을 수 있 습니다. LSERVOPTS 환경 변수와 -f <trace-log-file> 및 -l <usage-log-file> 옵션을 사용하여 작 성해야 할 로그 파일을 지정할 수 있습니다. 이 환경 변수 및 옵션에 대한 자세한 정보는 라이센스 관 리자 관리자(license manager administrator) 설치 디렉토리의 *Content* 디렉토리에 있는 SafeNet 문 서를 참조하십시오.

## 라이센스 세부사항 보기

라이센스 인증 마법사를 사용하거나 수동으로 추가한 라이센스에 대한 세부사항을 볼 수 있습니다.

- 1. WlmAdmin 애플리케이션의 왼쪽 분할창에서 라이센스 관리자 서버 옆에 있는 **+** 기호를 클릭하 여 라이센스를 보십시오.
- 2. 라이센스 이름을 클릭하십시오. 오른쪽 분할창에 라이센스 세부사항이 표시됩니다. 라이센스를 식 별하기 위해 코드가 사용됩니다. 코드의 첫 번째 파트는 기능을 나타내고 두 번째 파트는 버전을 나타냅니다.

#### 기능 코드와 연관된 이름 보기

- 1. 명령 프롬프트를 사용하여 라이센스 관리자 관리자(license manager administrator)가 설치된 디 렉토리로 변경하십시오.
- 2. lmshowlic <server>(Windows) 또는 ./lmshowlic <server>(기타 운영 체제), 여기서 <server> 는 라이센스 관리자가 실행 중인 서버의 이름 또는 IP 주소입니다.

서버에서 사용 가능한 모든 기능이 제품 및 버전별로 그룹화되어 나열됩니다.

#### 중복 라이센스 서버 설정

동일한 사용자를 지원하는 중복 라이센스 서버를 여러 대 설정할 수 있습니다. 중복 서버는 서버가 손 상되었을 때 발생할 수 있는 서비스 인터럽트를 방지합니다. 첫 번째 서버가 손상되면 다른 중복 서버 가 라이센스 관리를 대신 수행할 수 있습니다.

중복 기능을 사용하려면 다음 단계에서 설명된 대로 특수한 라이센스 코드가 필요합니다. 중복 라이센 스 키 작성 또는 다른 라이센싱 문제에 대해 지원이 필요하면 전화나 이메일로 IBM 지원 센터에 문의 하십시오. <http://www.ibm.com/planetwide>에서 담당자 정보를 찾을 수 있습니다.

서버의 수는 3 이상의 홀수여야 하며 서버의 과반수가 동시에 실행되어야 합니다. 예를 들어 중복 라 이센스 서버가 3대 있는 경우 이 중 2대가 실행되어야 합니다.

#### 각 중복 라이센스 서버 준비

- 1. 라이센스 관리자를 설치하십시오. 자세한 정보는 2 [페이지의](#page-5-0) 『동시 라이센스 관리자 설치』의 내 용을 참조하십시오.
- 2. 명령 프롬프트를 사용하여 라이센스 관리자가 설치된 디렉토리로 변경하십시오.
- 3. 각 서버 시스템에 대한 잠금 코드를 가져오십시오. 명령 프롬프트에서 echoid(Windows) 또는 ./echoid(기타 운영 체제)를 입력하십시오.
- 4. 잠금 코드를 적어 놓으십시오. 다음 단계에서 잠금 코드가 필요합니다.
- 5. 각 중복 라이센스 서버에 대해 위의 단계를 반복하십시오.

## 중복 라이센스 활성화

- 1. IBM SPSS License Key Center[\(https://spss.subscribenet.com/control/ibmp/login\)](https://spss.subscribenet.com/control/ibmp/login)로 이동하 십시오.
- 2. 동시 인증 코드를 작성하십시오.
- 3. 동시 인증 코드를 작성한 후 코드를 클릭하여 잠금 코드 필드가 표시될 때까지 스크롤 다운하십시 오. 이제 라이센스 키에 여러 개의 잠금 코드를 추가할 수 있습니다.
- 4. 적당한 필드에 이전 단계의 잠금 코드를 입력하십시오.
- 5. 제출을 클릭하십시오.

#### 중복 라이센스 서버 풀 설정

- 1. 라이센스 관리자가 중복 라이센스 서버 중 하나에서 실행되는 경우 각 컴퓨터에서 라이센스 관리 자를 중지하십시오.
- 2. WlmAdmin 애플리케이션 메뉴에서 다음을 선택하십시오.

#### 편집 > 중복 라이센스 파일

이 조치는 WrlfTool 애플리케이션을 엽니다.

3. WrlfTool 애플리케이션 메뉴에서 다음을 선택하십시오.

#### 파일 > 새로 작성

- 4. 각 중복 라이센스 서버에 대해 추가를 클릭하여 각 서버의 호스트 이름과 IP 주소를 지정하십시 오.
- 5. 서버 순서를 변경하여 중복 라이센스 서버가 사용되는 순서를 표시하십시오. 목록의 첫 번째 서버 가 기본 서버입니다.
- 6. 라이센스 추가를 클릭하여 기술 지원부 또는 해당 지사로부터 받은 라이센스를 추가하십시오. 여 러 개의 라이센스를 받은 경우 모든 라이센스를 추가해야 합니다.
- 7. 확인을 클릭하십시오.
- 8. 작업을 완료하면 완료를 클릭하십시오.

#### 중복 라이센스 파일 저장

1. WrlfTool 애플리케이션 메뉴에서 다음을 선택하십시오.

파일 > 다른 이름으로 저장

<span id="page-18-0"></span>2. 중복 라이센스 파일(*lservrlf*)을 쉽게 액세스할 수 있는 위치에 저장하십시오. 다음 단계에서 파일 을 복사해야 합니다.

## 중복 라이센스 서버 구성

- 1. 중복 라이센스 파일(*lservrlf*)을 Windows의 라이센스 관리자 설치 디렉토리의 *winnt* 서브폴더로 복사하십시오. 기본 위치를 수락한 경우 C:\Program Files (x86)\Common Files\SafeNet Sentinel\ Sentinel RMS License Manager 폴더를 확인하십시오. 다른 운영 체제에서는 이 파일을 라이센스 관리자 설치 디렉토리로 직접 복사하십시오. 중복 라이센스 서버는 3대 이상 있어야 합니다.
- 2. 각 중복 라이센스 서버에서 라이센스 관리자를 시작하십시오.

## 일반 사용자 컴퓨터 구성

일반 사용자가 제품을 설치하는 경우 사용자는 모든 중복 서버를 지정합니다. 이 때 서버 이름이나 IP 주소를 물결 기호로 구분합니다(예: *server1~server2~server3*). 설치 프로그램은 필요한 구성 정보를 일 반 사용자의 컴퓨터에 추가합니다. 데스크탑 컴퓨터에 제품이 이미 설치된 경우 다음 수동 단계를 수 행하여 구성 정보를 추가할 수 있습니다. 또한 모든 서버를 정의하는 새 설치 후에 설치 제거를 푸시 할 수도 있습니다. 설치 푸시에 대한 정보는 10 페이지의 『[Windows](#page-13-0) 컴퓨터에 설치 푸시』의 내용 을 참조하십시오.

- 1. 텍스트 편집기를 사용하여 *spssprod.inf*를 여십시오. Windows의 경우 이 파일은 데스크탑 컴퓨터 의 제품 설치 디렉토리에 있습니다.
- 2. DAEMONHOST 값을 서버 이름 또는 IP 주소(물결 기호(~)로 구분됨)로 변경하십시오. 예: DAEMONHOST=server1~server2~server3
- 3. *spssprod.inf*를 저장하십시오.

## 커뮤터 라이센스 구성

커뮤터 라이센스를 사용하면 네트워크에 연결되지 않은 경우에도 라이센스를 사용할 수 있도록 일반 사용자가 라이센스 관리자에서 라이센스를 체크아웃할 수 있습니다. 커뮤터 라이센스가 기본적으로 사 용으로 설정되어 있습니다. 커뮤터 라이센스를 실제로 체크아웃하는 데 대한 지시사항은 일반 사용자 설치 지시사항에 있습니다.

라이센스 관리자 서버에서 커뮤팅을 위해 사용할 수 있는 라이센스 백분율을 제한할 수 있습니다. 커 뮤터 라이센스를 제한하여 커뮤터에 의해 모든 라이센스(토큰)가 사용되지 않도록 하는 것이 바람직합 니다. 커뮤터에서 특정한 비율의 라이센스를 사용하게 되면 커뮤터 라이센스가 만료되거나 다시 체크 인되기 전에는 더 이상 사용할 수 없습니다. 또한 일반 사용자가 라이센스를 체크아웃할 수 있는 최대 기간을 구성할 수도 있습니다. 기본 최대 기간은 3일입니다.

중요사항**:** 커뮤터 라이센스로 중복 라이센스 서버를 사용하는 경우 사용자는 기본 라이센스 서버를 통 해서만 커뮤터 라이센스를 체크아웃하고 체크인할 수 있습니다. 기본 라이센스 서버가 작동 중지되면 일반 사용자가 라이센스를 체크아웃하거나 체크인할 수 없습니다.

#### 사용 가능한 커뮤터 라이센스 백분율 설정

- 1. 라이센스 관리자 서버에서 LSERVOPTS 환경 변수를 작성하십시오. 이 변수는 Windows에서 라이 센스 관리자를 설치하는 동안 작성되므로 다른 운영 체제의 경우에만 이 단계를 완료해야 합니다.
- 2. -com <percentage>를 포함하도록 LSERVOPTS 환경 변수의 값을 편집하십시오. 여기서 <percentage> 는 커뮤팅에 사용 가능한 라이센스 백분율을 나타내는 0 - 100의 숫자 값입니다. 0을 지정하면 커 뮤터 라이센스를 사용할 수 없습니다. Windows에서 이 스위치는 기본적으로 포함되며 0으로 설 정됩니다.
- 3. 라이센스 관리자가 실행되는 컴퓨터를 다시 시작하십시오.

#### 커뮤터 라이센스의 최대 기간 설정

커뮤터 라이센스를 체크아웃할 수 있는 최대 기간은 데스크탑 컴퓨터의 *spssprod.inf* 파일에서 CommuterMaxLife 설정으로 지정합니다. Windows의 경우 이 파일은 데스크탑 컴퓨터의 제품 설치 디 렉토리에 있습니다. *spssprod.inf*를 열고 CommuterMaxLife를 찾으십시오. 이 옵션의 값을 일반 사용자 가 커뮤터 라이센스를 체크아웃할 수 있는 최대 일 수로 설정합니다. 이는 1 - 30 사이의 숫자여야 합 니다. 또한 설치를 푸시할 때 이 값을 설정할 수도 있습니다. 자세한 정보는 10 페이지의 『[Windows](#page-13-0) [컴퓨터에](#page-13-0) 설치 푸시』 주제를 참조하십시오.

참고: 이 기능은 시간이 아닌 날짜로 작동합니다. 예를 들어 CommuterMaxLife 옵션을 하루로 설정하 고 오전 9시에 라이센스를 체크아웃하는 경우 라이센스는 다음 날 자정이 될 때까지는 다시 체크인되 지 않습니다. 따라서 CommuterMaxLife를 하루로 설정한 경우 라이센스는 실제로 39시간을 보유하는 것입니다.

#### 명령행에서 체크아웃된 라이센스 목록 얻기

라이센스를 체크아웃한 사용자를 확인할 수 있습니다.

- 1. 명령 프롬프트를 사용하여 라이센스 관리자 관리자(license manager administrator)가 설치된 디 렉토리로 변경하십시오.
- 2. lsmon <server>(Windows) 또는 ./lsmon <server>(기타 운영 체제), 여기서 <server>는 라이 센스 관리자가 실행 중인 서버의 이름 또는 IP 주소입니다. localhost 서버의 체크아웃된 라이센스 만 보려는 경우 라이센스 서버 이름을 생략할 수 있습니다.

#### **WlmAdmin** 애플리케이션에서 체크아웃된 라이센스 목록 얻기

WlmAdmin 애플리케이션에서도 체크아웃된 라이센스를 볼 수 있습니다.

- 1. WlmAdmin 애플리케이션의 왼쪽 분할창에서 라이센스 관리자 서버 옆에 있는 **+** 기호를 클릭하 십시오.
- 2. 클라이언트 옆에 있는 **+** 기호를 클릭하십시오. 동시 라이센스를 사용하는 클라이언트가 나열됩니 다. 나열되는 클라이언트가 없으면 동시 라이센스를 사용하는 사용자가 없음을 의미합니다.
- 3. 특정 클라이언트를 선택하여 클라이언트에 체크아웃된 라이센스가 있는지 확인하십시오. 선택한 후 에 오른쪽 분할창의 자세한 정보 영역을 검토하십시오.

## <span id="page-20-0"></span>라이센스 예약 구성

특정 사용자나 사용자 그룹을 위해 예약되는 라이센스 수를 지정하는 예약 파일을 작성할 수 있습니 다. 사용자는 네트워크 ID나 컴퓨터 이름(IP 주소가 아님)으로 식별됩니다. 예를 들어 파워유저 그룹을 위해 라이센스를 예약하는 예약 파일을 설정할 수 있습니다. 이러한 사용자에게는 항상 라이센스가 제 공됩니다. 예약 기능을 사용하여 특정 사용자가 라이센스를 액세스하지 못하도록 할 수도 있습니다.

## 새 예약 파일 작성

1. WlmAdmin 애플리케이션 메뉴에서 다음을 선택하십시오.

#### 편집 > 예약 파일

이 조치는 Wlsgrmgr 애플리케이션을 엽니다.

2. Wlsgrmgr 애플리케이션 메뉴에서 파일 > 새로 작성을 클릭하십시오.

## 예약 파일에 라이센스 및 사용자 추가

1. Wlsgrmgr 애플리케이션 메뉴에서 다음을 선택하십시오.

기능 > 추가

- 2. 마법사의 첫 화면에서 다음을 클릭하십시오.
- 3. 예약하려는 라이센스와 연관된 기능 코드를 지정하십시오. 라이센스와 연관된 기능 코드를 얻는 방 법에 대한 정보는 13 페이지의 [『라이센스](#page-16-0) 세부사항 보기』의 내용을 참조하십시오. 또한 WlmAdmin 애플리케이션에 표시될 때 입력되는 특정 버전을 정의합니다(예: 160). 버전은 선택 사항이 아닙니다. 용량 라이센스는 지원되지 않으므로 용량 제어는 무시하십시오.
- 4. 다음을 클릭하십시오.
- 5. 사용자 그룹의 이름을 지정하십시오. 이름은 임의로 지정할 수 있지만 해당 그룹을 설명할 수 있 어야 합니다(예: Sales).
- 6. 이 그룹에 예약할 라이센스 수를 지정하십시오. 그룹 멤버는 계속해서 모든 라이센스에 액세스할 수 있지만 이 그룹에 포함되지 않은 사용자는 지정된 수만큼의 라이센스를 더 이상 사용할 수 없 게 됩니다. 즉, 10개의 라이센스 중에서 5개를 예약한 경우 해당 그룹의 멤버는 10개의 라이센스 를 사용할 수 있는 반면 다른 사용자는 5개만 사용할 수 있습니다.
- 7. 멤버 창에서 추가를 클릭하여 그룹과 연관된 사용자 또는 컴퓨터 이름을 지정하십시오(IP 주소 사 용 안함). 사용자나 시스템이 그룹에 포함되면 해당 사용자나 시스템은 예약된 라이센스를 사용할 수 있습니다. 사용자나 시스템이 그룹에서 제외되면 해당 사용자나 시스템은 라이센스에 전혀 액 세스할 수 없습니다. 사용자나 시스템을 원하는 수만큼 지정하십시오. 그룹은 상호 배타적이어야 합 니다. 따라서 동일한 라이센스의 다른 그룹은 공통 사용자나 컴퓨터를 가질 수 없습니다.
- 8. 그룹에 모든 사용자를 추가하면 완료를 클릭하십시오.
- 9. 필요에 따라 다른 그룹이나 라이센스를 추가하십시오. 또한 라이센스와 그룹을 마우스 오른쪽 단 추로 클릭하고 특성을 선택하여 해당 라이센스와 그룹을 수정하거나 삭제할 수 있습니다.

#### <span id="page-21-0"></span>예약 파일 저장

1. 예약 파일 정의를 완료하면 메뉴에서 다음을 선택하십시오.

#### 파일 > 다른 이름으로 저장

- 2. 쉽게 액세스할 수 있는 위치에 파일을 저장하십시오. 다음 단계에서 파일을 복사해야 합니다.
- 3. 시작할 때 라이센스 서버가 *lsreserv* 파일을 자동을 찾을 수 있도록 하려면 이 파일을 Windows의 라이센스 관리자 설치 디렉토리의 *winnt* 서브폴더에 복사하십시오. 기본 위치를 수락한 경우 C:\Program Files (x86)\Common Files\SafeNet Sentinel\Sentinel RMS License Manager 폴 더를 확인하십시오. 다른 운영 체제에서는 이 파일을 라이센스 관리자 설치 디렉토리로 직접 복사 하십시오.
- 4. 동일한 예약 내용을 모든 중복 서버에 적용하려면 예약 파일(*lsreserv*)을 각 서버로 복사하십시오.
- 5. 작업을 완료하면 각 라이센스 서버를 다시 시작하십시오.

#### 라이센스 관리자 시작 및 중지

라이센스 관리자를 시작하는 방법은 운영 체제에 따라 다릅니다.

#### **Windows**

Windows 시스템에서 라이센스 관리자는 시스템 서비스입니다. 서비스는 기본적으로 자동으로 시작됩 니다. 그러나 이를 수동으로 시작해야 하는 경우 다음을 수행하십시오.

- 1. Windows 제어판에서 관리 도구를 두 번 클릭하십시오.
- 2. 서비스를 두 번 클릭하십시오.
- 3. 서비스 목록에서 **Sentinel RMS License Manager**를 찾으십시오.
- 4. 이 서비스를 마우스 오른쪽 단추로 클릭하고 시작 또는 중지를 선택하십시오.

## 기타 운영 체제

다른 운영 체제에서 라이센스 관리자는 디먼 서비스입니다. 라이센스 관리자를 수동으로 시작하려면 다 음 단계를 완료십시오. 라이센스 관리자가 자동으로 시작되도록 구성할 수도 있습니다(다음 지시사항 참조).

- 1. 명령 프롬프트를 사용하여 라이센스 관리자가 설치된 디렉토리를 찾습니다.
- 2. 시작**.** 명령 프롬프트에서 루트로 ./lserv &를 입력하고 Enter 키를 누르십시오.
- 3. 중지**.** 명령 프롬프트에서 루트로 ./lsrvdown <hostname>을 입력하십시오. 여기서 *<hostname>*은 라이센스 관리자가 실행되는 컴퓨터의 네트워크 이름입니다. 그런 다음 Enter를 누르십시오.

#### 자동으로 시작하도록 라이센스 관리자 구성

#### **Windows**

- 1. Windows 제어판에서 관리 도구를 두 번 클릭하십시오.
- 2. 서비스를 두 번 클릭하십시오.
- <span id="page-22-0"></span>3. 서비스 목록에서 **Sentinel RMS License Manager**를 찾으십시오.
- 4. 서비스를 마우스 오른쪽 단추로 클릭하고 특성을 선택하십시오.
- 5. 시작 유형을 자동으로 설정하십시오.
- 6. 확인을 클릭하십시오.

#### 기타 운영 체제

1. 운영 체제 시작 파일 중 하나에 ./lserv &를 추가하십시오.

#### 라이센스 관리자 설치 제거

#### **Windows**

1. Windows 시작 메뉴에서 다음을 선택하십시오.

#### 설정 > 제어판

- 2. 프로그램 추가**/**제거를 두 번 클릭하십시오.
- 3. **Sentinel RMS License Manager**를 선택한 다음 제거를 클릭하십시오.
- 4. 라이센스 관리자를 제거할지 묻는 프롬프트가 표시되면 예를 클릭하십시오.

#### 기타 운영 체제

- 1. 명령 프롬프트를 사용하여 라이센스 관리자가 설치된 디렉토리를 찾습니다.
- 2. 명령 프롬프트에서 루트로 ./lsrvdown <hostname>을 입력하여 라이센스 관리자를 중지하십시오. 여기서 *<hostname>*은 라이센스 관리자가 실행되는 컴퓨터의 네트워크 이름입니다. 그런 다음 Enter 를 누르십시오.
- 3. 라이센스 관리자가 설치된 디렉토리를 제거하십시오.

#### 라이센스 관리자 관리자**(license manager administrator)** 설치 제거

1. Windows 시작 메뉴에서 다음을 선택하십시오.

#### 설정 > 제어판

- 2. 프로그램 추가**/**제거를 두 번 클릭하십시오.
- 3. 라이센스 도구를 선택한 다음 제거를 클릭하십시오.
- 4. 동시 라이센싱 도구를 제거할지 묻는 프롬프트가 표시되면 예를 클릭하십시오.

#### 데스크탑 컴퓨터 문제점 해결

일반 사용자의 데스크탑 컴퓨터에서 라이센스 관리자를 찾지 못하는 경우:

- 1. lswhere를 실행하여 데스크탑 컴퓨터가 네트워크 라이센스 관리자가 실행되는 네트워크 컴퓨터를 찾을 수 있는지 확인하십시오. 자세한 정보는 20 [페이지의](#page-23-0) 『lswhere 실행』의 내용을 참조하십 시오.
- 2. 네트워크 컴퓨터에서 라이센스 관리자 서비스가 실행되고 있는지 확인하십시오.

<span id="page-23-0"></span>3. 해당 *spssprod.inf* 파일을 확인하십시오. Windows의 경우 이 파일은 데스크탑 컴퓨터의 제품 설 치 디렉토리에 있습니다. *spssprod.inf*를 열고 DAEMONHOST가 라이센스 관리자가 실행되는 컴퓨터의 올바른 이름 또는 IP 주소로 설정되어 있는지 확인하십시오. 중복 서버를 사용하는 경우 이는 모 든 중복 서버에 대해 정의되어야 합니다. 각 이름은 물결 기호(~)로 구분됩니다. 예를 들어 라이센 스 관리자 컴퓨터가 *SERVER1*, *SERVER2* 및 *SERVER3*인 경우 DAEMONHOST는 SERVER1~SERVER2~SERVER3으로 설정됩니다.

#### **lswhere** 실행

일반 사용자의 데스크탑 컴퓨터에서 *lswhere*를 실행하여 컴퓨터가 동시 라이센스 관리자를 실행하는지 확인할 수 있습니다.

- 1. 명령 프롬프트에서 현재 디렉토리를 IBM SPSS Modeler 설치 디렉토리로 변경하십시오.
- 2. lswhere를 입력하십시오.

## IBM®